## ZOOMを使う前に

- ・「Speaking & Writing Support /会话作文一对一」と 「Chat Room/茶话群聊」(以下「Chat Room等」と いう)を受講するにあたって、受講生のPCではZoomのアカウントは不要です。
- ・スマートフォンでも受講が可能ですが、可能な限り音声・マイク付きのPCまたはタブレットを準備 してください。
- ・遠隔で受講する受講生にとって重要なのは、音声ができるだけきれいに聞こえることですので、 イヤホンマイクの準備をお勧めします。
- ・受講する場所は、インターネットに安定して接続できる場所で受講してください。 ただし、カフェ等は発言の際に雑音が入る&新型コロナ感染防止の観点から、できるだけ避けて 静かな場所で受講してください。("3つの密"を避ける環境は前提です)
- ・PCにZoomをインストールしておくと便利です。 Zoomダウンロードセンターは[こちら](https://zoom.us/download#client_4meeting) 「ミーティング用Zoomクライアント」にある「ダウンロード」をクリック
- ・スマートフォンからアクセスする場合は、Zoomアプリをダウンロードしてください。

## 受講時の注意点

Chat Room等を受講するにあたって、下記の注意事項をよく読んでください。

■予約制のため、時間厳守でお願いします。

■無断欠席は不可。緊急の場合は開始前までに必ず国際課まで連絡してください。 メール: [kokusa-t@dwc.doshisha.ac.jp](mailto:kokusa-t@dwc.doshisha.ac.jp) または 電話: 0774-65-8458

■開始時間前に、先生と接続状況を確認してください。

■くれぐれも、予約者本人以外の友人や学外の人を招待してはいけません。

■レコーディングについては行わないでください。

受講を開始する

★国際課から受講可能な方へ、受講日当日 午前10時までにZoomミーティングの招待 URLをメールにてお送りします。

国際課から配信されたURLを、開始時間前に クリックすると、

・受講生がすでにZoomをインストール(ダ ウンロード)していれば、そのまま出席で きます(パスワードを求められたら配信さ れているものを入力してください)

・受講生がまだZoomをインストール(ダウ ンロード)していない場合、自動的にダウ ンロード用ページに移動します。ダウン ロードが完了してからURLを再クリックすれ ばChat Room等に出席することができます。

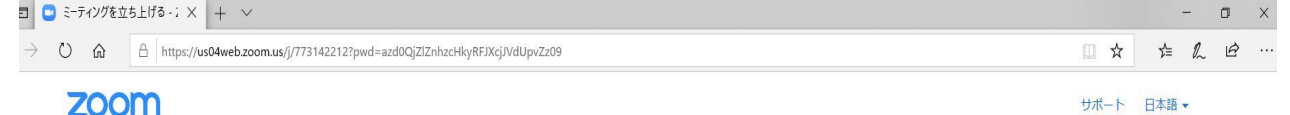

数秒後にダウンロードが開始されます。 もしそうならなければこちらでダウンロードしてください。

> Copyright @2020 Zoom Video Communications, Inc. All rights reserved. 「プライバシーおよび法務ポリシー」

## PC版のアプリのダウンロードが完了すると、「名前を入力してください」と出るので、 氏名をローマ字で入力します。(氏名は後で変更可能)

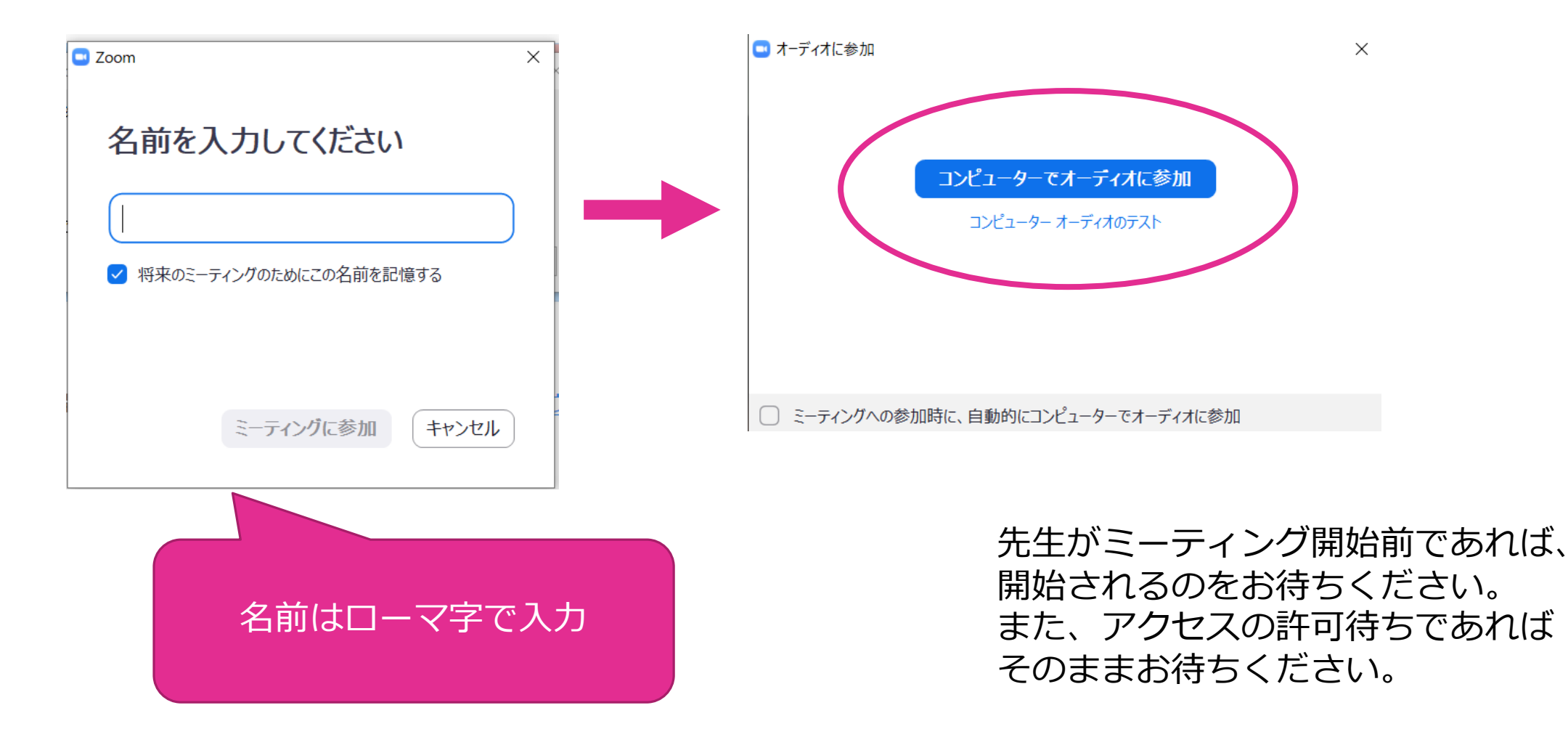

## ZOOMの基本操作

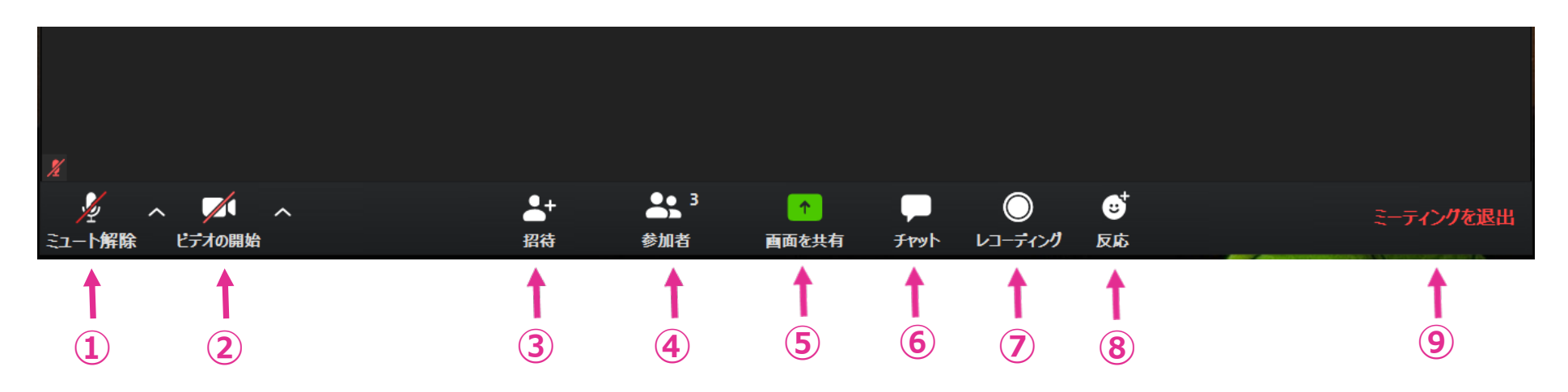

マイク:ONにする(ミュートの解除を行う)

ビデオ:ONにする(カメラがあれば双方で顔を確認しながら会話できます)

招待:予約制のため、勝手に友人や学外の方を招待してはいけません。

参加者:参加者情報の確認ができます。

画面共有:先生の指示がある場合のみ操作する(触らない)

チャット:文章や単語のスペル等を先生と確認する際に使用できます。

レコーディング:録画できません(触らない)

反応:先生の指示がある場合のみ操作する(触らない)

ミーティングを退出:終了時のみクリック(途中で退出すると再参加には承認が要ります)

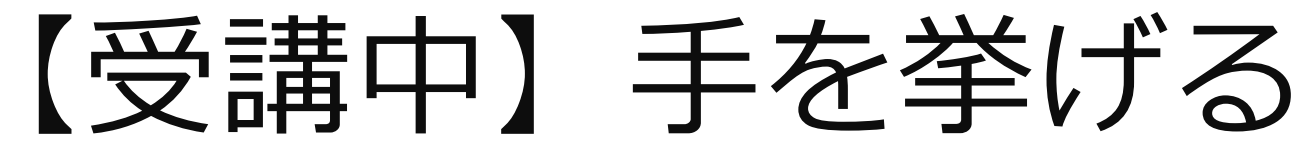

例えば、Chat Room等受講中に 手を挙げて発言したい場合、 下記のようにして意思表示を することができます。

**①**「参加者」をクリック **②**「手を挙げる」をクリック ③参加者リスト名の横に

先生と受講者との間で 発言する際のルールを 確認してください。

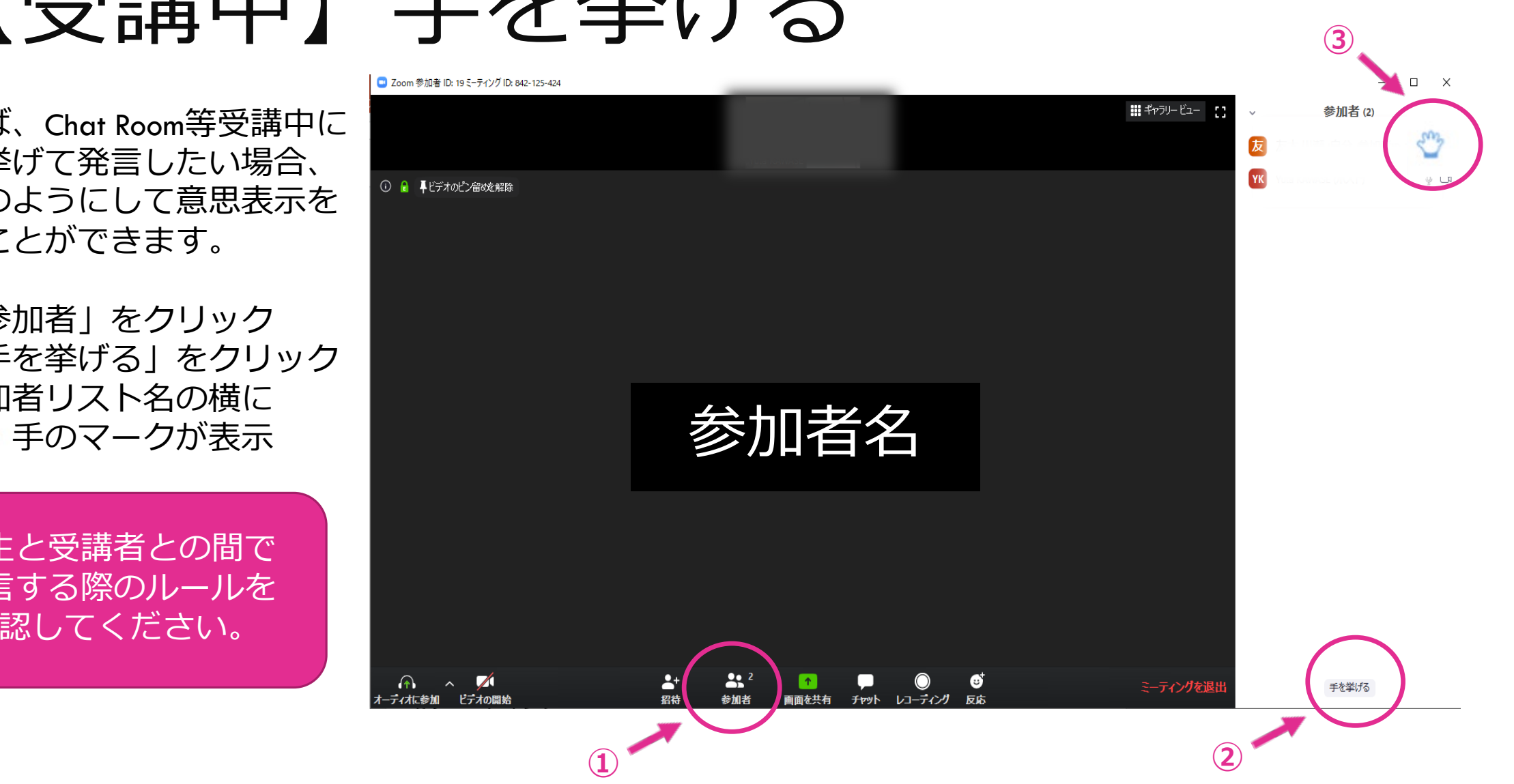

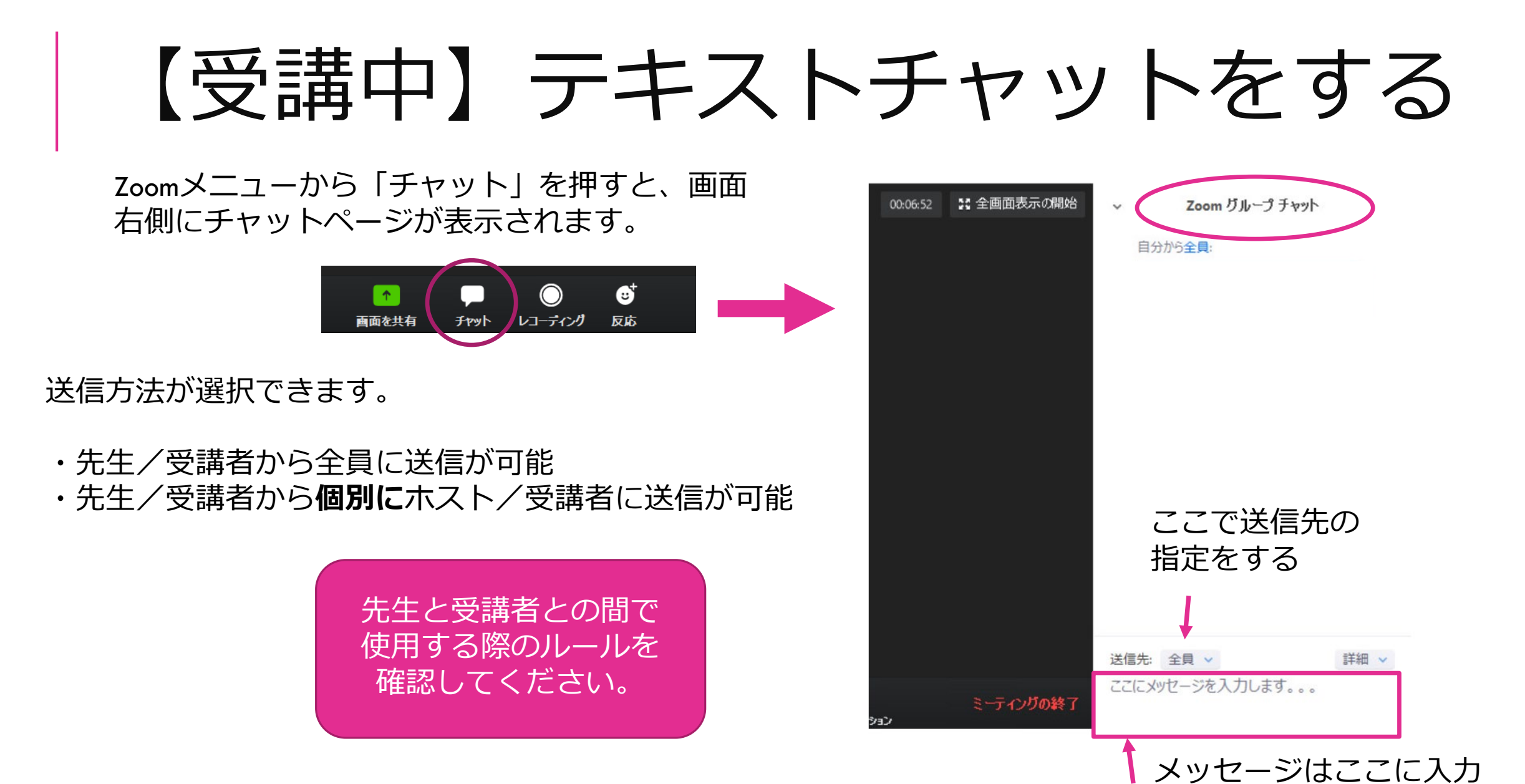

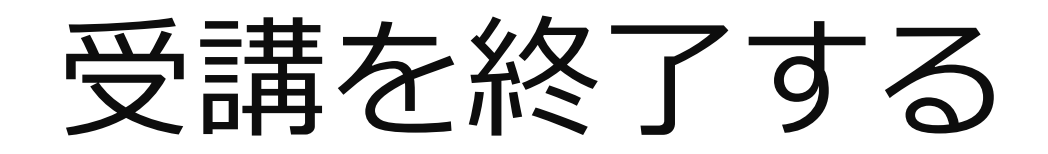

メニューから「ミーティングを退出」を押して、 再度「ミーティングを退出」を押すと通信が終了 できます。

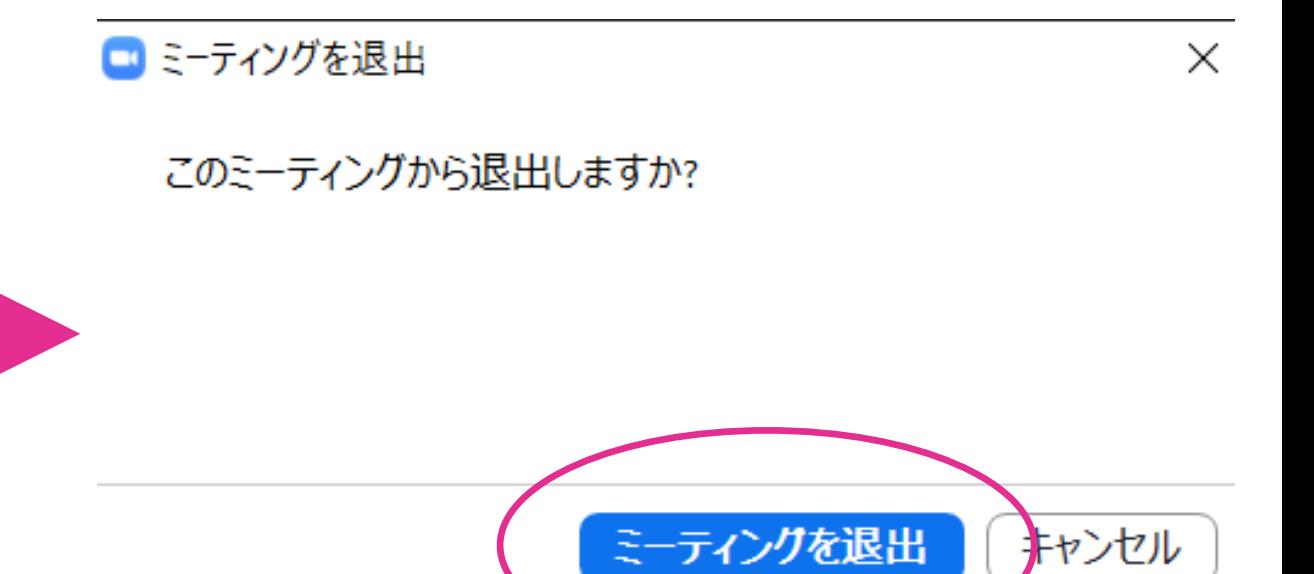

一度退出してしまうと、再参加には許可が必要 となりますので注意してください。

€

反応

 $\uparrow$ 

画面を共有

チャット

レコーディング

※本資料は関西大学教育開発支援センター様のご厚意により「Zoomを活用した授業の受け方(学生版)」を参考に作成しました。

ミーティングを退出